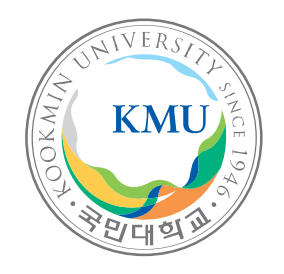

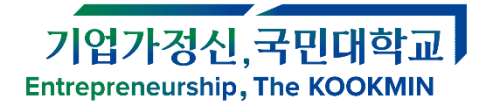

# ON국민 포털 학부모 서비스 이용 안내

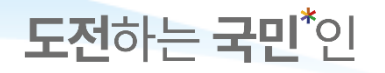

**서비스 개요**

1. ON국민 포털에 [사용자등록] 후 서비스를 이용 할 수 있습니다.

※ 교직원의 경우 신규가입하지 않고, '자녀정보' 등록 후 이용 가능

2. 자녀정보 등록 후 아래 서비스가 활성화 됩니다.

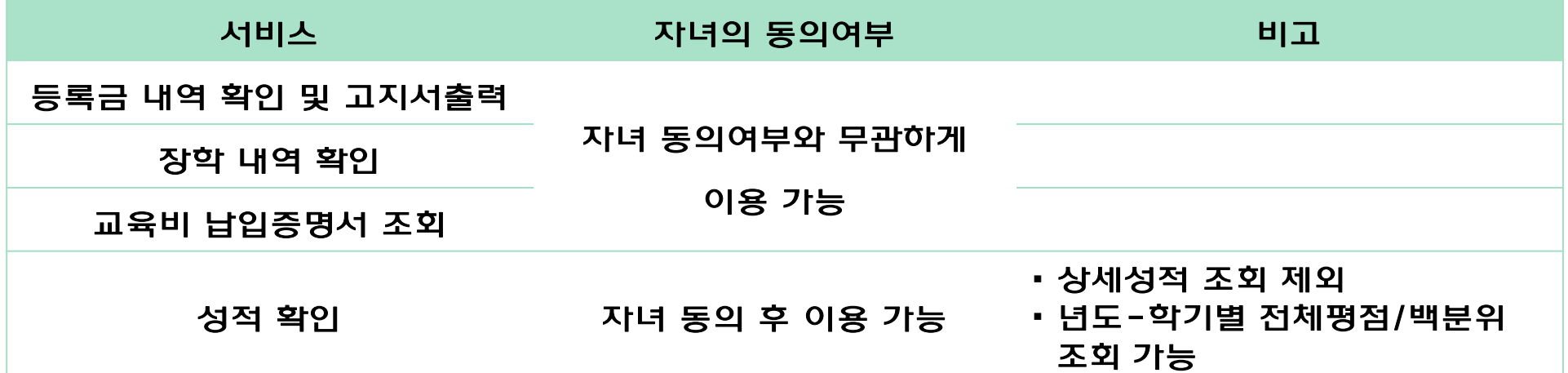

3. 서비스 이용을 원하지 않는 경우 [사용자등록취소] 할 수 있습니다.

도전하는 국민 인

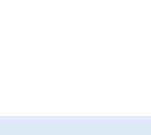

기업가정신,국민대학교 **Entrepreneurship, The KOOKMIN** 

도전하는 국민 인

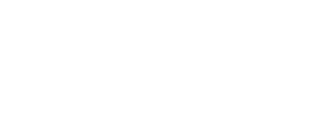

목차

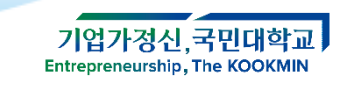

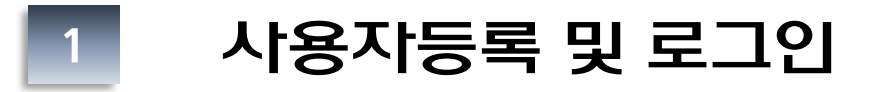

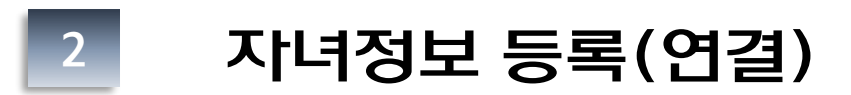

#### **3 학부모 서비스 안내(등록금고지서 출력 포함)**

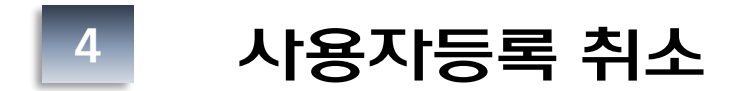

도전하는 국민 인

④ 본인명의 휴대폰 인증 선택하여 본인인증 진행(통신사에 등록된 휴대폰 인증 )

③ 개인정보 정책 확인 및 동의 진행

② [사용자등록] 버튼 클릭 후 [학부모] 선택

① 국민대학교 포털 ON국민 서비스에접속[\(https://portal.kookmin.ac.kr](https://portal.kookmin.ac.kr/))

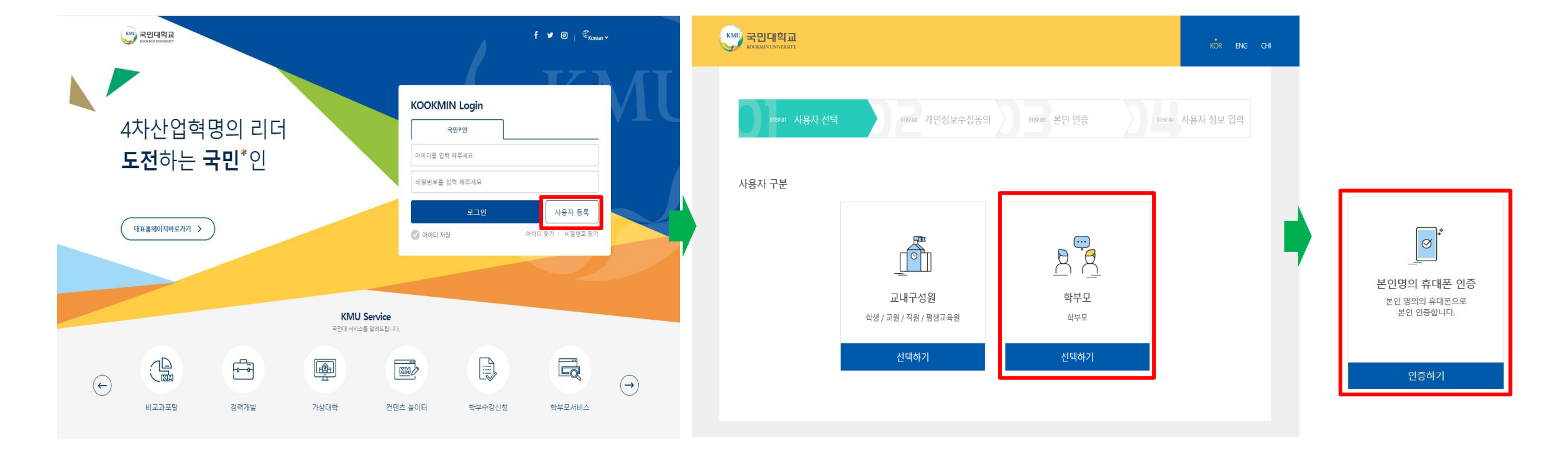

### **1. 사용자등록(통합ID 등록) 방법 1.1 사용자구분 선택 및 동의**

기업가정신, 국민대학교 **Entrepreneurship, The KOOKMIN** 

4

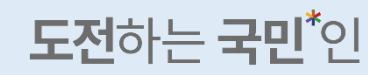

\* 연결된 자녀 정보가 없을 경우 자녀에게 정보제공을 요청하세요. - 포털 > 공통서비스 > 포털서비스 > 개인환경설정 > 자녀정보제공관리 \* 연결된 자녀 정보가 없을 경우 자녀 정보 제공 서비스가 제한됩니다.

조회를 하지 않았거나 조회된 데이터가 없습니다.

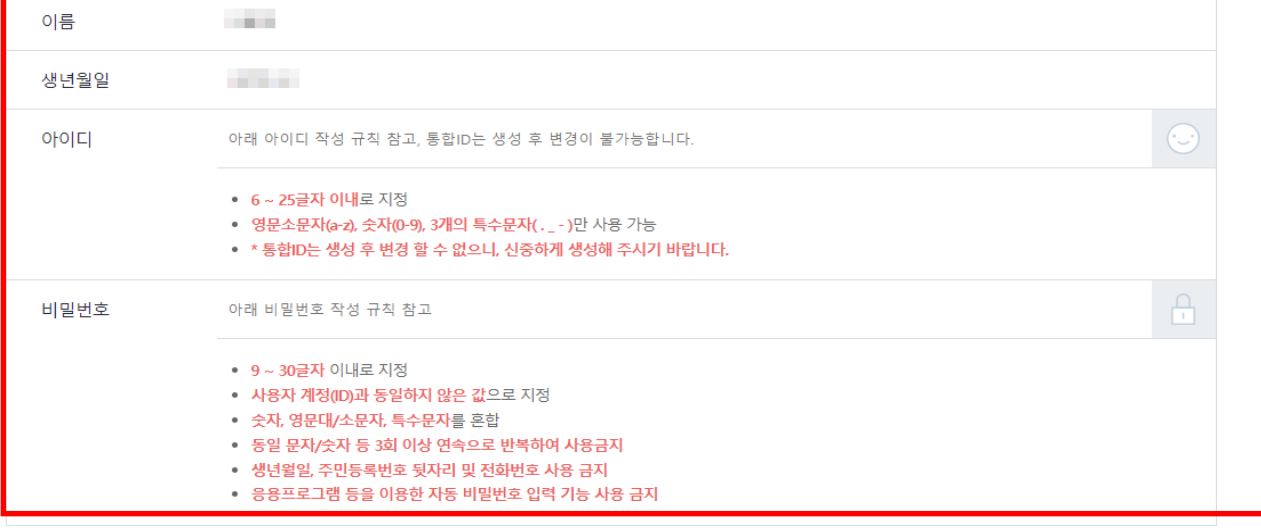

#### **ID 및 비밀번호 작성 규칙에 맞추어 생성**

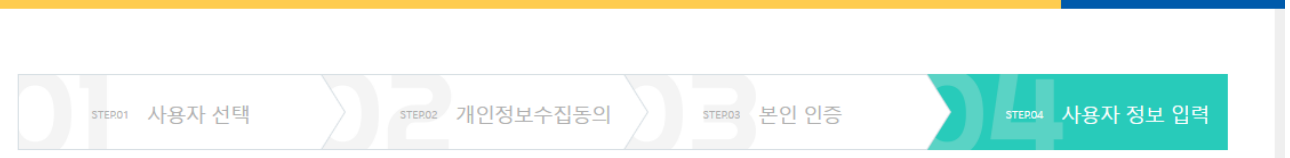

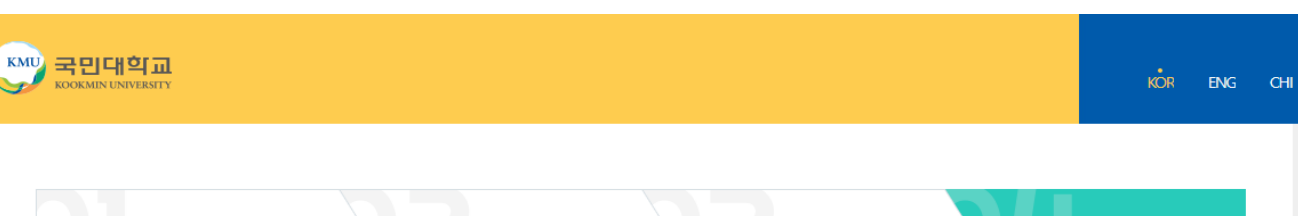

### -자녀가 학부모 정보를 사전 등록한 경우 자녀 정보 항목에 연결된 자녀 정보가 나타남. -사전 등록하지 않은 경우 [사용자등록] 후 로그인하여 자녀정보 등록 가능 **자녀 정보 선택**

#### ② 자녀 정보 선택

- -응용프로그램 등을 이용한 자동 비밀번호 입력 기능 사용 금지
- -생년월일, 주민등록번호 뒷자리 및 전화번호 사용 금지
- -동일문자 / 숫자 등 3회 이상 연속 반복사용 금지
- -숫자, 영문대/소문자, 특수문자를 혼합하여 사용
- -사용자계정과 동일하지 않은 값으로 지정
- -9 ~ 30글자 이내로 지정
- 비밀번호 작성 규칙

① ID 및 비밀번호 작성 규칙을 확인하여 입력

**1. 사용자등록(통합ID 등록) 방법 1.2 ID 및 비밀번호 등록** 기업가정신,국민대학교 **Entrepreneurship, The KOOKMIN** 

### 도전하는 국민 인

#### ※ 자녀정보 관련(장학정보, 등록금고지서정보, 성적정보), 공지사항 조회 등

#### ② 로그인 후 학부모용 서비스 이용 가능

#### ① 등록한 통합ID 및 PW를 입력하여 로그인 진행

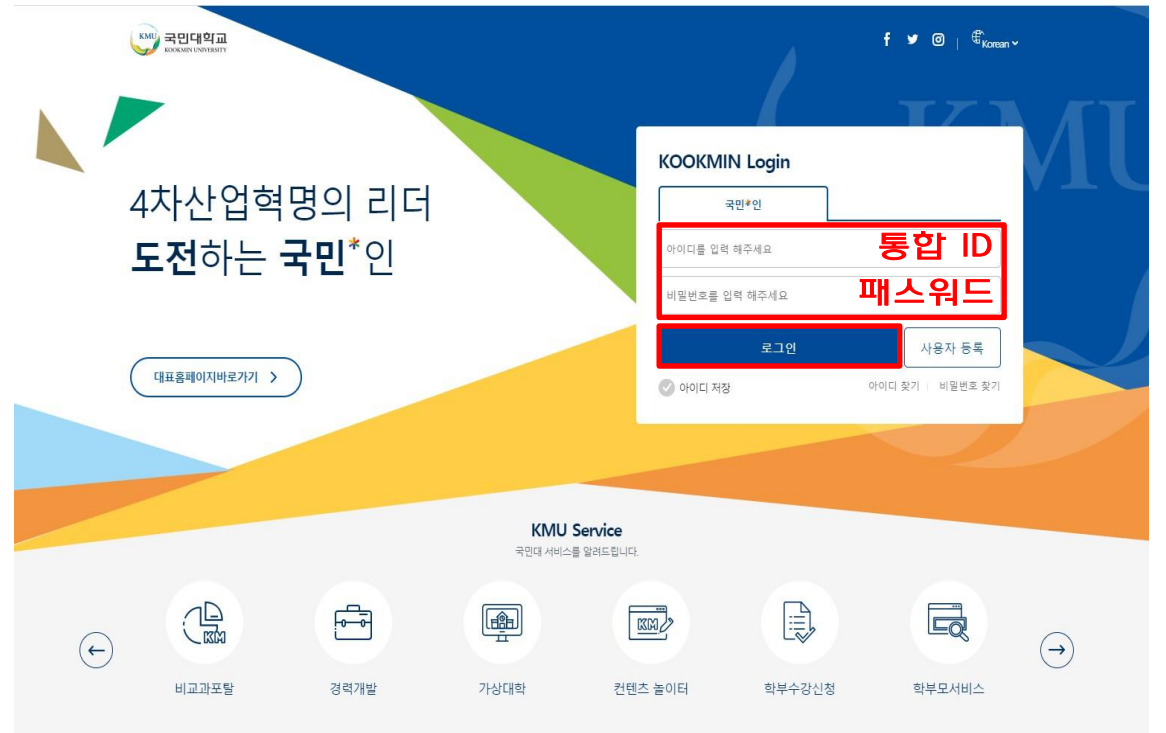

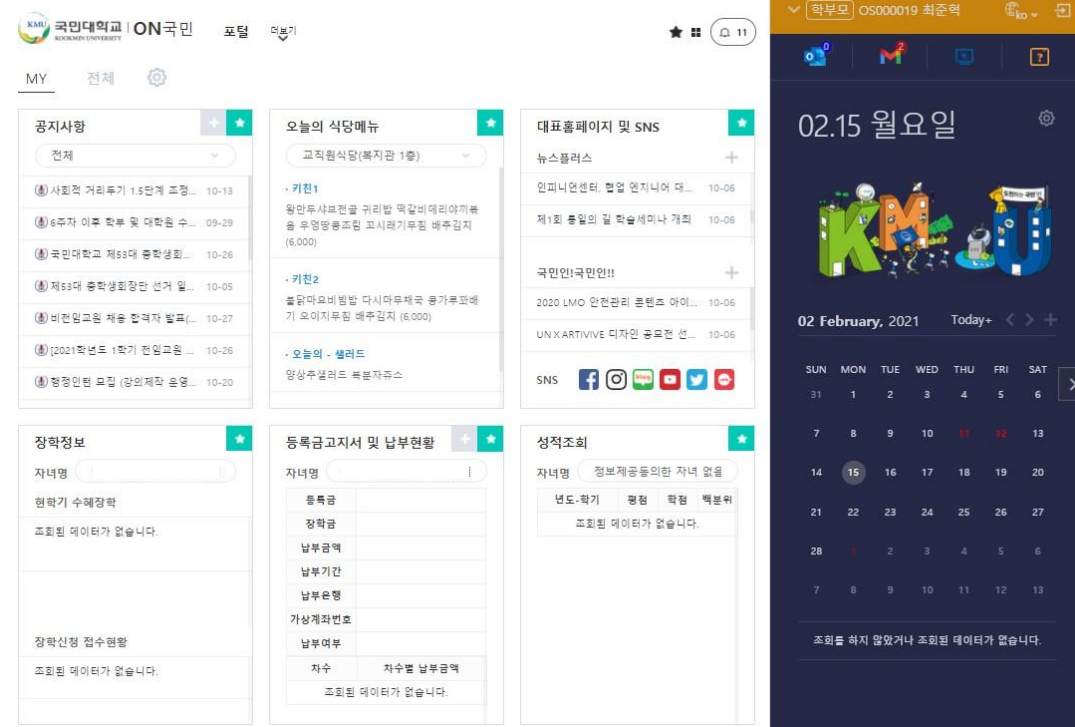

### **1. 사용자등록(통합ID 등록) 방법 1.3 로그인**

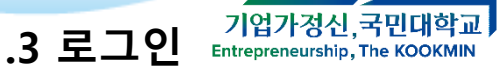

### 도전하는 국민<sup>\*</sup>인

#### ※ 교원 및 직원은 자녀정보를 추가하면 우측상단에 [학부모]신분이 추가됨

[메뉴 위치] ① 학부모 가입자: [포털]을 클릭하여 [학부모서비스] > [자녀정보관리] 메뉴 클릭 ② 교원 및 직원: [포털] > [내정보관리] > [자녀정보관리(교직원용)] 메뉴클릭

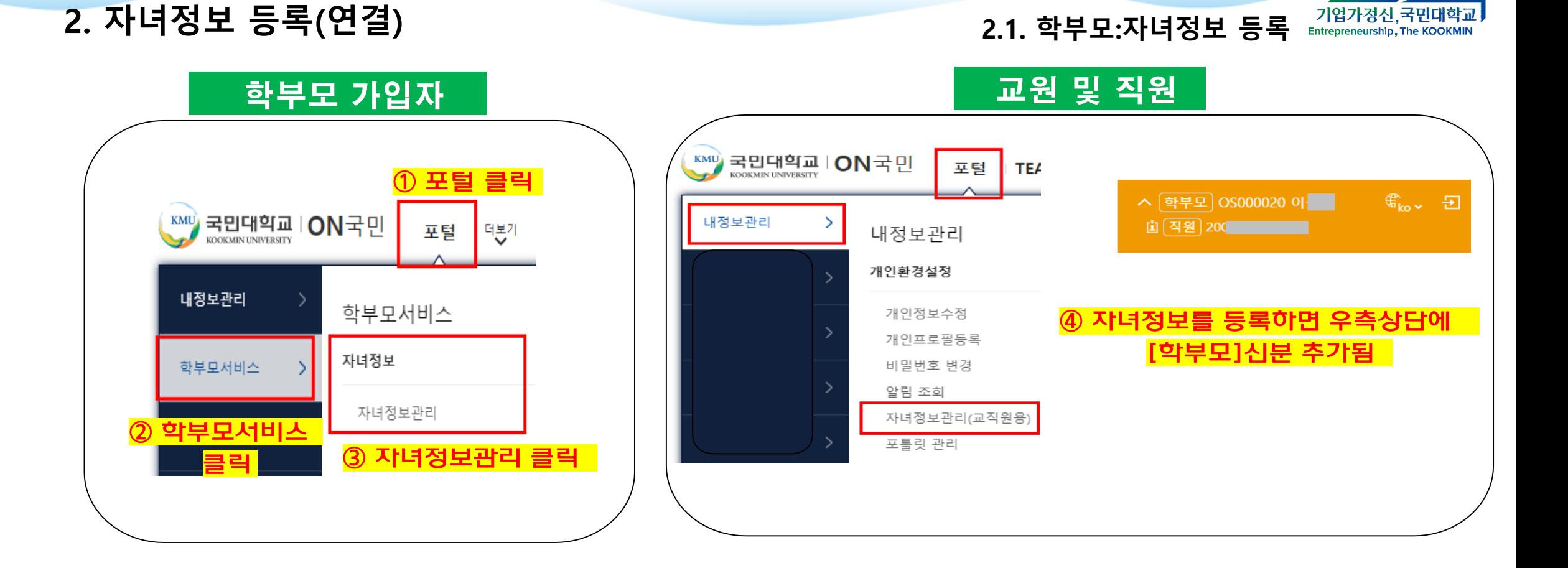

도전하는 국민<sup>\*</sup>인

저장이 정상적으로 완료될 경우 학부모 신분이 추가되고 등록한 자녀정보가 저장됨

검색된 자녀를 클릭하여 목록에 추가 후 [저장] 버튼을 클릭하여 자녀정보 등록

※ 자녀가 학부모정보(성명, 전화번호)를 등록한 경우, [대상학생추가] 클릭 시 자녀정보가 자동으로 검색됨

[성명+학번] / [성명+전화번호] 항목으로 자녀 검색

[대상학생추가] 버튼 클릭

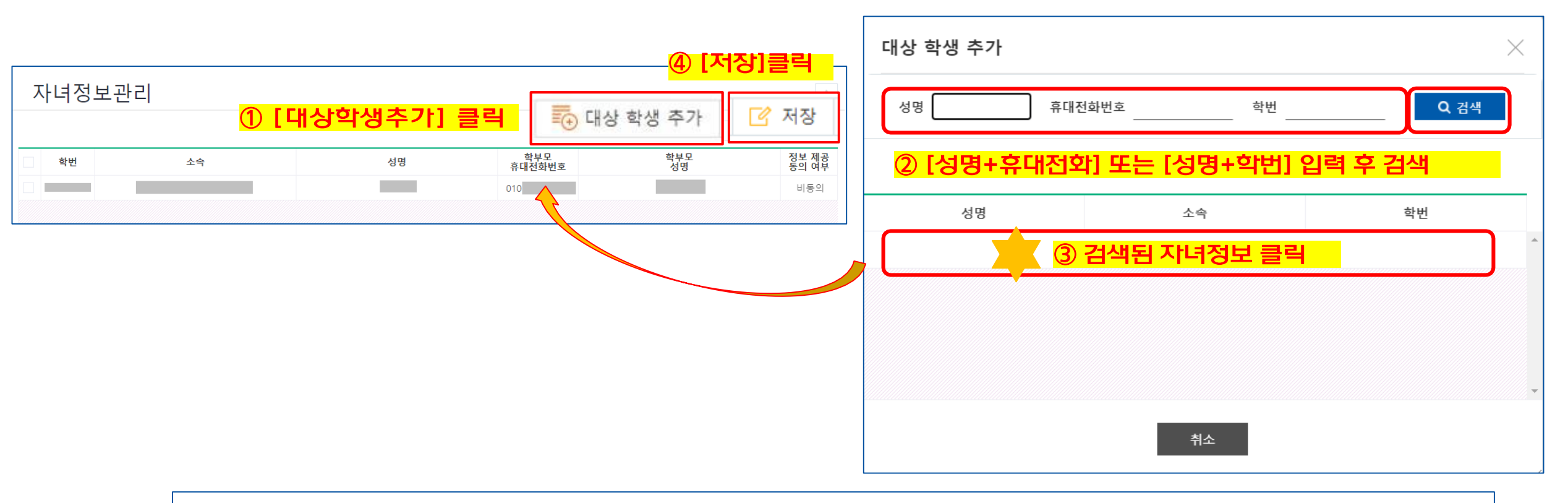

① [포털]을 클릭하여 [내정보관리] > [학부모정보관리] 메뉴 클릭 ② [추가] 버튼을 클릭하여, 학부모 정보 입력(휴대전화번호, 성명) 및 성적정보제공동의여부 선택 후 [저장] ※ 성적정보제공 동의 시 학부모에게 년도-학기별 성적 공개(평점/백분위) 도전하는 **굵민**<sup>\*</sup>인

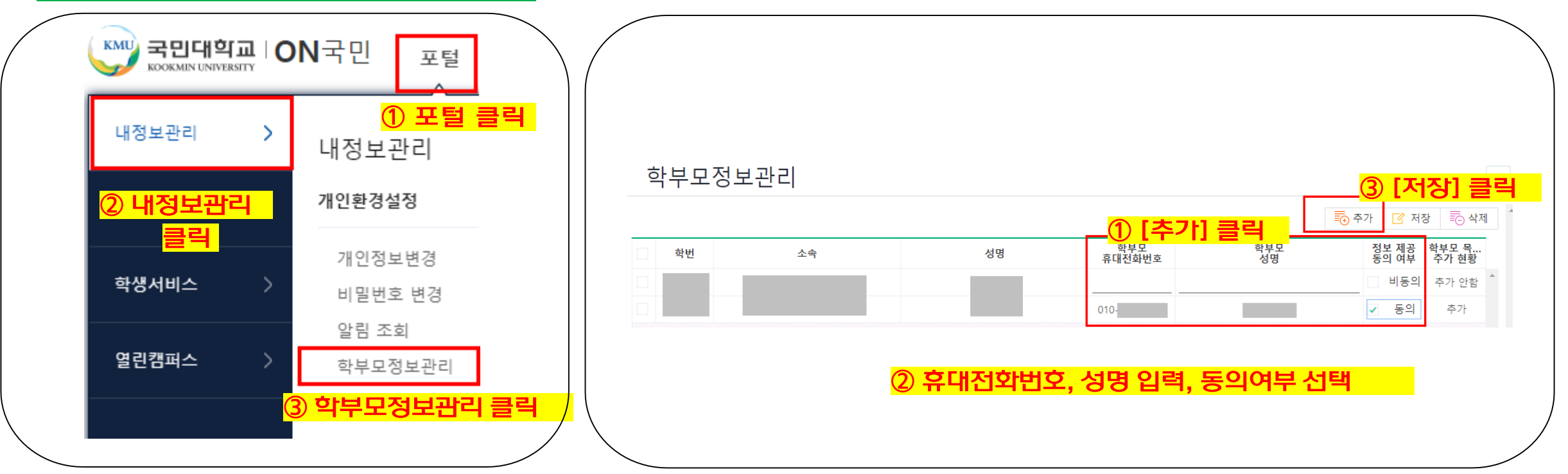

### **학생(학부생/대학원생)이 설정**

**2. 자녀정보 등록(연결) 2.3. 학생: 학부모정보 등록 및 동의**

기업가정신, 국민대학교 **Entrepreneurship, The KOOKMIN** 

도전하는 국민<sup>\*</sup>인

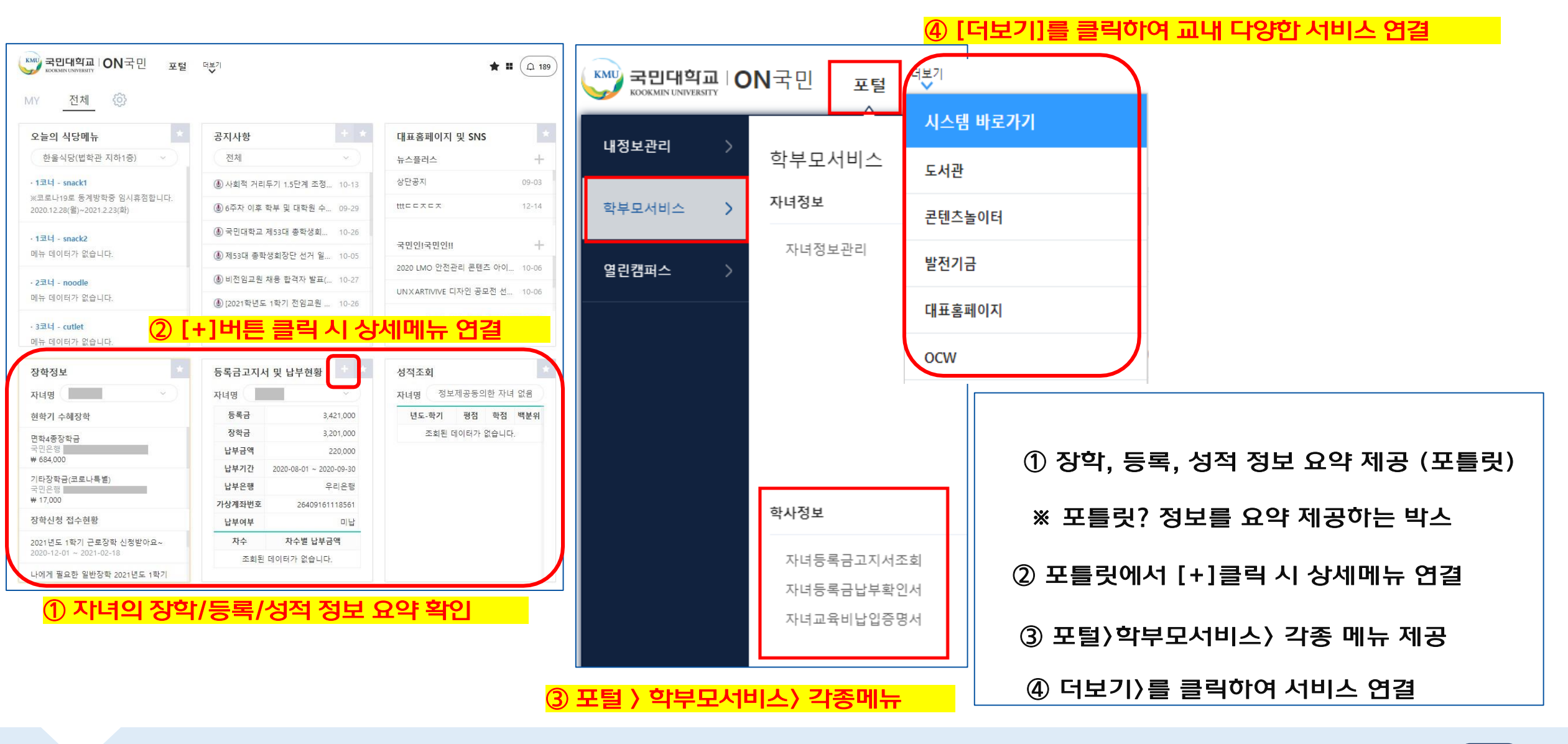

### 도전하는 국민 인

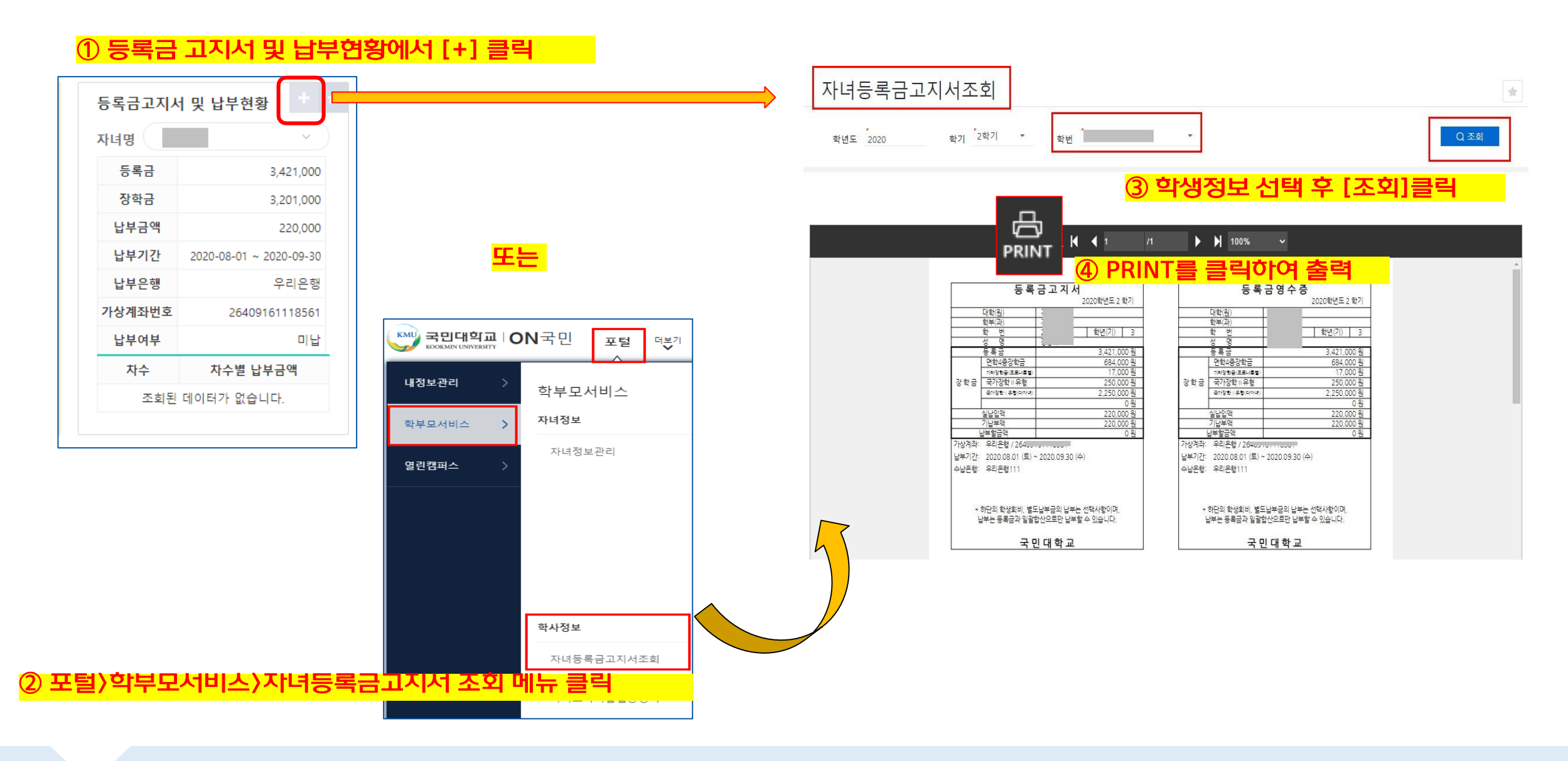

**3. 학부모 서비스 안내: 등록금 고지서 출력 3.2. 메뉴 안내: 등록금**

기업가정신,국민대학교 **Entrepreneurship, The KOOKMIN** 

11

**3. 학부모 서비스 안내 3.3. 포틀릿 안내**

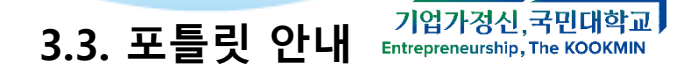

### **My 포틀릿 구성** ♣ 포틀릿이란? : 포털 화면 메인에 표시된 개별 업무(정보)단위 사각형

- 1. 자주 이용하는 포틀릿은 별표를 클릭하여 [My탭]으로 고정 가능
- 2. 를 클릭하여 포틀릿 드래그앤드랍(마우스 조작) 으로 순서 변경 및 사이즈 변경 가능 **(+) 저장 필수!**
- 3. [My탭] 설정 이후, 로그인 시 My탭이 메인으로 로딩

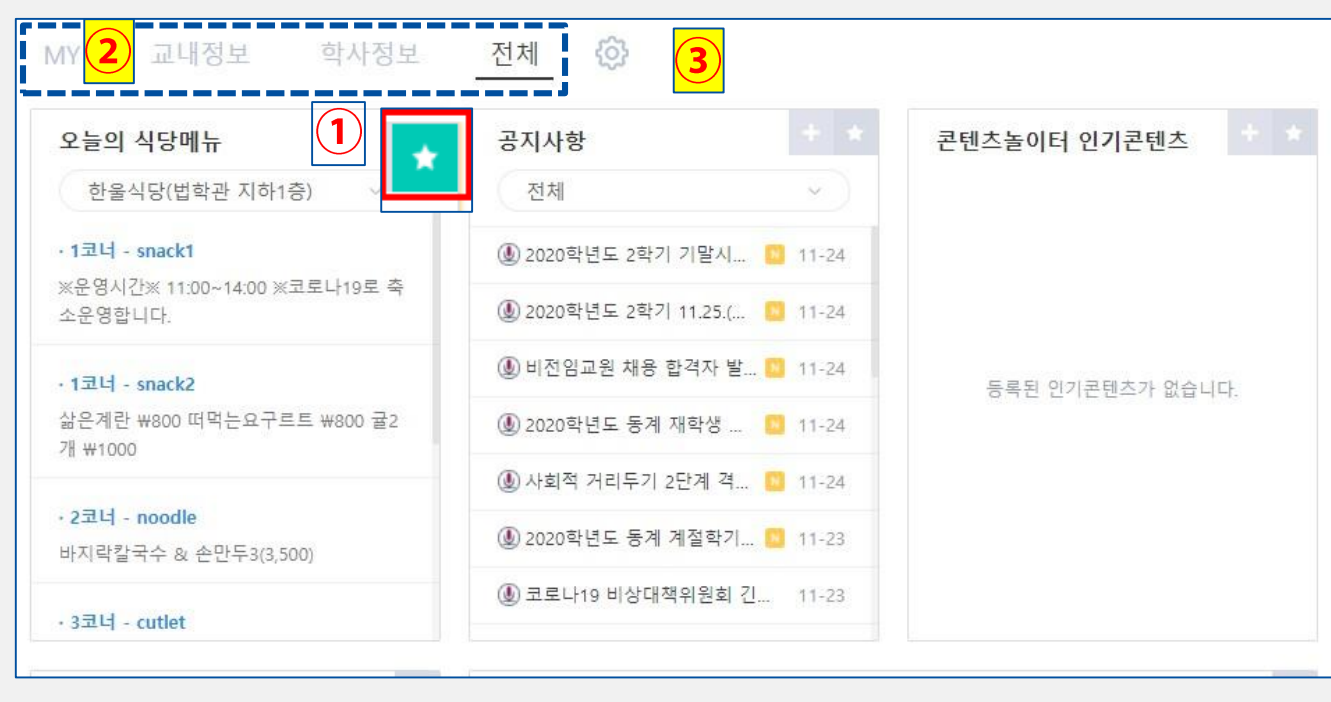

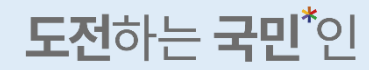

### 도전하는 국민 인

### 비밀번호로 재인증 후 [탈퇴] 클릭

[포털] > [ 내정보관리] > [사용자등록취소]

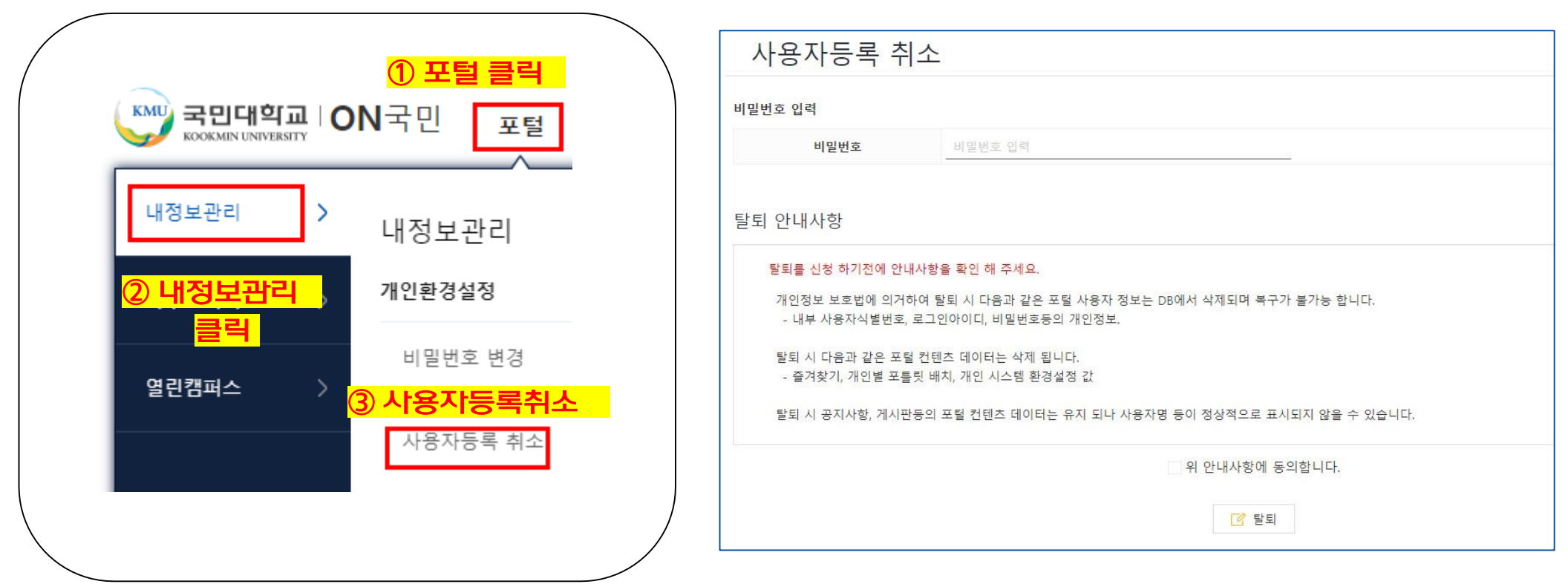

**4. 사용자 등록 취소(탈퇴) 4.1. 사용자등록취소**

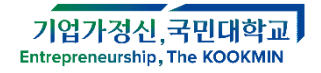

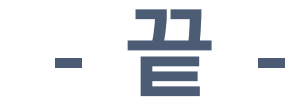

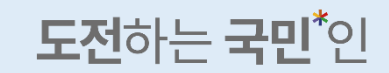

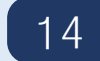

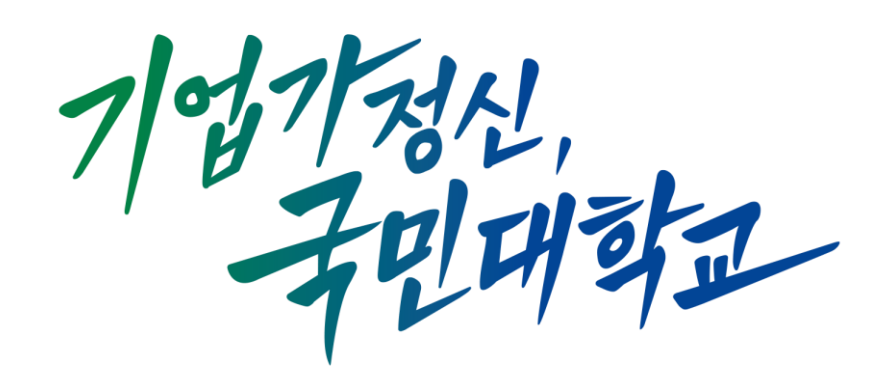

## **Entrepreneurship, The KOOKMIN**